STEP 1: Go to Aloha Stadium website: www.alohastadium.hawaii.gov

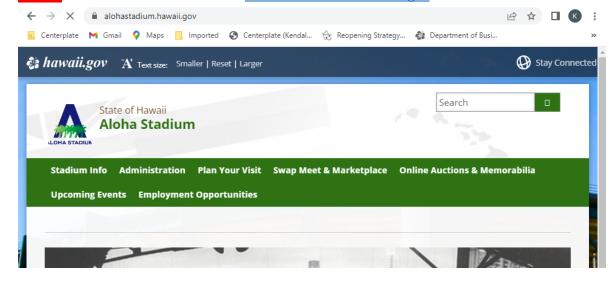

STEP 2: Click on "Swap Meet & Marketplace" to bring up the pull down menu and then click on "Swap Meet Vendor Information"

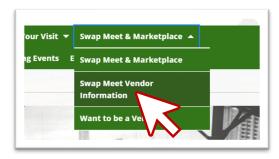

On the SWAP MEET VENDOR INFORMATION page, look for the link named "Online Payment Option"

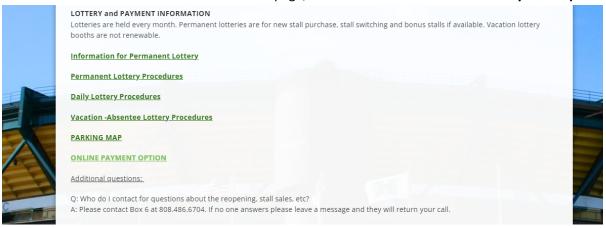

STEP 3: Click on the "Online Payment Option". This will bring up the WEBRENTAL website.

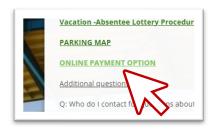

#### This is what the **WEBRENTAL** website looks like:

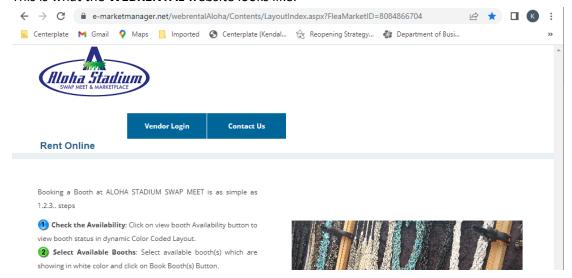

# STEP 4: Click on "Vendor Login"

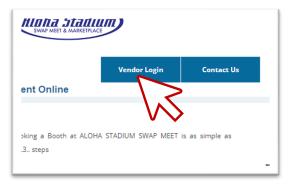

### That brings you to the LOGIN PAGE.

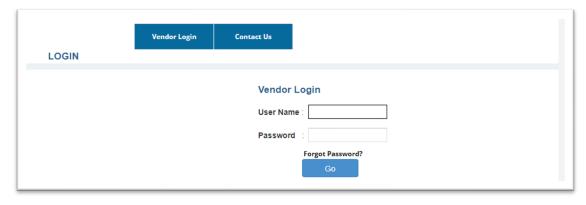

STEP 5: Enter your *User Name* and *Password* and click on "Go".

Your **Password** is the last 6 digits of the G.E. License number you have on file at Box 6. (no "-" and eliminate the "-01" or "-02" tacked onto your license number)

If you forget your password, click on "Forgot Password?" and your password will be sent to the email you have on file.

<sup>\*</sup>For current monthly vendors, your *User Name* is your Vendor ID Number.

This will send you to the EDIT PROFILE page

| Alpha 51<br>SWAP MEET & MA | tadium<br>REETPLACE         |                       |                           |                                                    |
|----------------------------|-----------------------------|-----------------------|---------------------------|----------------------------------------------------|
|                            | Rent Online                 | Contact Us            | Logout                    |                                                    |
| dit Profile                |                             |                       |                           |                                                    |
|                            | Current Contact Information |                       | Welcome : DE              | COMMISIONED STALLS!<br>Edit Profile<br>My Bookings |
| *Full Name:                | FIRST NAME, LAST NAME       | Onlir                 | ne Login Info             |                                                    |
| Company                    |                             | *User Name            | 3719                      |                                                    |
| Name:                      |                             | *Password             | •••••                     |                                                    |
| * Street<br>Address:       |                             | *Security<br>Question | What is your favorite pas | time?                                              |
| *City                      | HONOLULU                    | *Answer               |                           |                                                    |
| *State/<br>Province        | Hawaii                      |                       |                           |                                                    |
| **********                 |                             |                       |                           |                                                    |

STEP 6: Make sure to change your password and your security question and answer!

It must be at least seven characters and contain both numeric and alphabetic characters.

Select a Security question and input Your answer.

\*You only need to do this once. You do not need to change your login and password every time you login – though you may if you choose to.

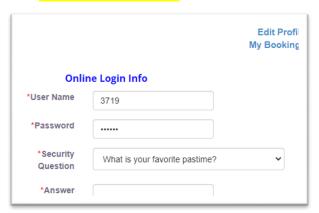

When you have finished entering your information, click on "Update Profile"

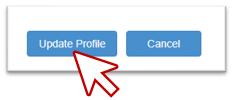

STEP 7: Once you've changed your password, click on "My Bookings" to renew your stalls.

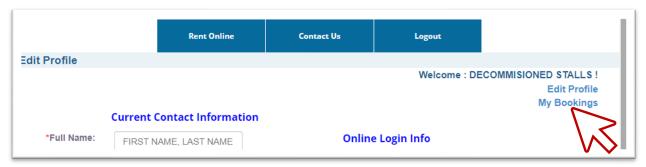

## This is what the MY BOOKINGS page looks like:

|              |                  | Conta            | ct Us           | Logout                 |             |         |                           |
|--------------|------------------|------------------|-----------------|------------------------|-------------|---------|---------------------------|
| /ly Bookin   | gs               |                  |                 |                        |             |         |                           |
| Select Appr  | opriate Rental   | Type to View     | Your Bookings   |                        |             | Welcome | Edit Profil<br>My Booking |
| Month        |                  | type to view     | Tour Bookings   |                        |             |         |                           |
| Monthly Bo   | okings :         |                  |                 |                        |             |         |                           |
| Place the cu | rsor on the book | record(s)        | to view corresp | onding booking detail: | 5.          |         |                           |
| D4h          |                  | <b>D</b>         | Renewal         | D                      | W1-         |         |                           |
| Booth<br>#   | Product          | Renew<br>Booking | Start           | Renewal<br>End Period  | Week<br>Dav | Rent    |                           |

| 3D27<br>Booked) | GIFT - GEN | ERAL  |   | March 2023 | March 2023 | ~ | Wed | \$350.00 |
|-----------------|------------|-------|---|------------|------------|---|-----|----------|
| 3D34<br>Booked) | GIFT - GEN | ERAL  |   | March 2023 | March 2023 | ~ | Sat | \$280.00 |
| Deies D         | lalanas.   |       |   |            |            |   |     |          |
| Prior B         | Balance:   | \$0.0 | 0 |            |            |   |     |          |
| Rental (        | Charge:    | \$0.0 | 0 |            |            |   |     |          |
| Other           | Charge:    | \$0.0 | 0 |            |            |   |     |          |
|                 |            |       |   |            |            |   |     |          |
|                 | Charge:    |       |   |            |            |   |     |          |

March 2023 March 2023

□ I authorize ALOHA STADIUM SWAP MEET to charge this amount to my Credit Card. Upon authorization and full payment by the issuing card company, ALOHA STADIUM SWAP MEET will submit a confirmation number, as verification of charged transaction, to the above named cardholder

★ Click here to read the Rules and Regulations

 $\ \square$  By checking this box, I acknowledge that I have read, understand, and agree to the rules and regulations, and will Abide by them.

Submit Cancel

**GIFT - GENERAL** 

STEP 8: Click on the boxes under "Renew Booking" to select which stalls you wish to pay for.

| Booth<br>#        | Product        | Renew<br>Booking | Renewal<br>Start<br>Period | Renewal<br>End Period |   | Week<br>Day | Rent     |
|-------------------|----------------|------------------|----------------------------|-----------------------|---|-------------|----------|
| 13D16<br>(Booked) | GIFT - GENERAL | <b>☑</b> 2       | March 2023                 | March 2023            | ~ | Sun         | \$280.00 |
| 3D27<br>(Booked)  | GIFT - GENERAL |                  | 2023                       | March 2023            | ~ | Wed         | \$350.00 |
| 3D34              | GIFT - GENERAL |                  | Mar 2023                   | March 2023            | ~ | Sat         | \$280.00 |

## STEP 9: Read and then click on the boxes to check the acknowledgements.

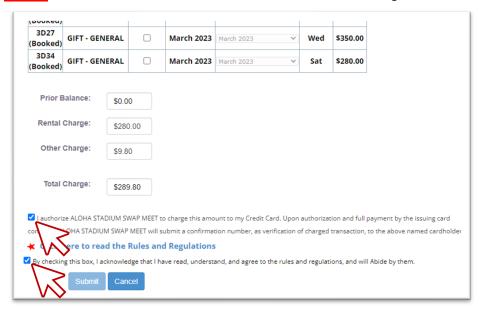

## STEP 10: Click "Submit"

- ☑ Lauthorize ALOHA STADIUM SWAP MEET to charge this amount to my Credit Card. Upon authorization and full payment by the issuing card company, ALOHA STADIUM SWAP MEET will submit a confirmation number, as verification of charged transaction, to the above named cardholder
- **★** Click here to read the Rules and Regulations
- gy checking this box, I acknowledge that I have read, understand, and agree to the rules and regulations, and will Abide by them.

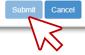